# Tutorials

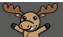

## Creating Quiz Reports – D2L Tutorial

This tutorial is for faculty who have previous experience using the Quizzes tool in D2L. For further information or assistance, go to our <u>Team Dynamix Support portal</u> and click the appropriate Category to submit a ticket.

### Scenario

This tutorial will discuss how to create Reports for a quiz, and how Reports differ from Statistics. Use **Reports** to view specific information about a Quiz, for example, Question Statistics, and Question and Attempt Details, User Statistics, and User Attempts.

#### Preamble

- 1. Go to the **Quizzes** tool in your course and create a New Quit or **Edit** an existing one.
- 2. Click the Reports Setup tab, then click Add Report.

| Edit Quiz - Master Quiz 🗸 |                 |            |            |                 |               |  |  |  |
|---------------------------|-----------------|------------|------------|-----------------|---------------|--|--|--|
| Properties                | Restrictions    | Assessment | Objectives | Submission View | Reports Setup |  |  |  |
| Reports                   |                 |            |            |                 |               |  |  |  |
| Add Report                |                 |            |            |                 |               |  |  |  |
| There are no repo         | orts available. |            |            |                 |               |  |  |  |
| Save and Close            |                 |            |            |                 |               |  |  |  |

3. Give your Report a **Name**.

| Edit Report - Question Statistics Report                                      |
|-------------------------------------------------------------------------------|
| Report Name * Question Statistics Report                                      |
| Report Type  Question Statistics                                              |
| <ul> <li>Display class average</li> <li>Display score distribution</li> </ul> |
| Include bonus questions                                                       |
| <ul> <li>Show Out Of value</li> <li>Display Standard Deviation</li> </ul>     |
| Display Point Biserial                                                        |
| Display Discrimination Index                                                  |
| Save Cancel                                                                   |

4. You can then generate a report for one of Question Statistics, Question Details, User Statistics, Attempt Details, or User Attempts. If you want reports for more than one of these options, you will need to generate multiple reports, one for each. Now I will show you the Reports setup displays along with their final display for a quiz.

**Question Statistics** displays overall question information like class average, score distribution and standard deviation.

| Report Type                  |
|------------------------------|
| Question Statistics          |
| ✓ Display class average      |
| ✓ Display score distribution |
| ✓ Include bonus questions    |
| Show Out Of value            |
| ✓ Display Standard Deviation |
| ✓ Display Point Biserial     |
| Display Discrimination Index |

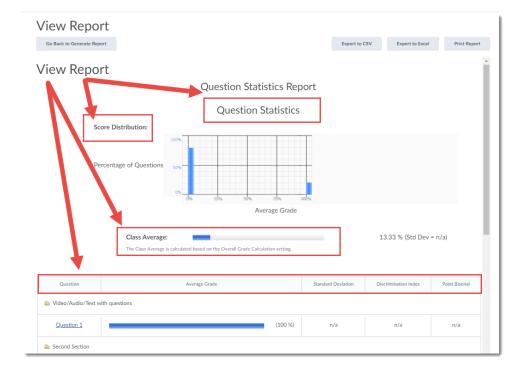

This content is licensed under a Creative Commons Attribution 4.0 International Licence. Icons by the Noun Project.

 $\odot$ 

Question Details displays responses ...

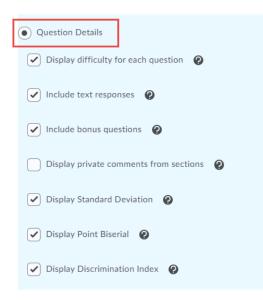

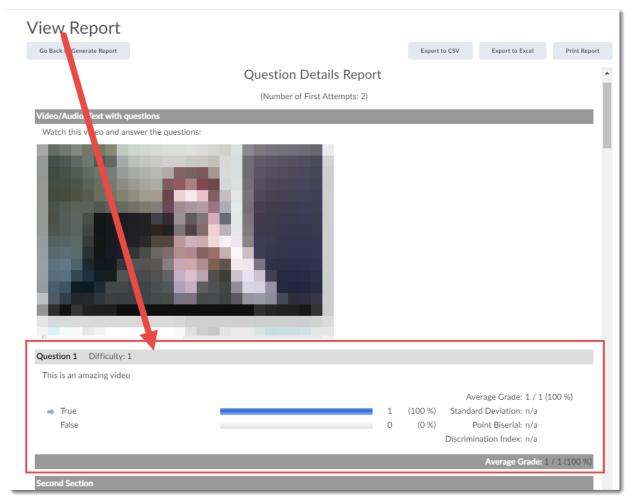

CC 0

**User Statistics** displays class average, score distribution and user ID with average grade for each student.

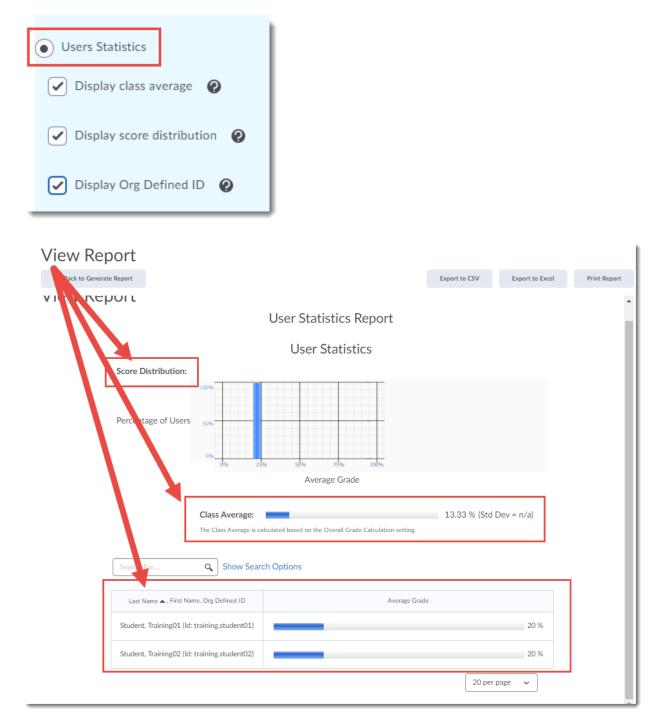

Attempt Details displays user ID and attempt duration as well as complete information on how each student answered the questions.

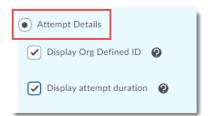

| View Report                                          |                        |               |                 |              |
|------------------------------------------------------|------------------------|---------------|-----------------|--------------|
| Go Back to conerate Report                           |                        | Export to CSV | Export to Excel | Print Report |
|                                                      | Attempt Details Report |               |                 | i            |
| Student, Training01 (Id: training.student01)         |                        |               |                 |              |
| Attempt 1                                            |                        |               |                 |              |
| Final Score<br>2                                     |                        |               |                 |              |
| Written<br>Sep 4, 2020 4:20 PM - Sep 4, 2020 4:24 PM |                        |               |                 |              |
| Time Limit<br>2:00:00 (enforced)                     |                        |               |                 |              |
| Time Spent<br>0:04:00                                |                        |               |                 |              |
| Video/Audio/Text with questions                      |                        |               |                 |              |
| Match this uidoo and answor the questions            |                        |               |                 |              |

| enerate Report                                             |                                                       | Export to CSV | Export to Excel      |
|------------------------------------------------------------|-------------------------------------------------------|---------------|----------------------|
| Second Section                                             |                                                       |               |                      |
| Now answer the next series of questions.                   |                                                       |               |                      |
| Question 2                                                 |                                                       |               | Score: 1 / 1 (100 %) |
| Creating questions in the Question Library will enable you | to reuse your questions on various Quizzes or example | ns.           |                      |
| ✓ (i) True                                                 |                                                       |               |                      |
| False                                                      |                                                       |               |                      |
| Question 3                                                 |                                                       | Difficulty:   | 1 Score: 0 / 1 (0 %) |
| What Quizzing tab do I customize to allow students to have | e multiple attempts (or opportunities) to take a qui  | z?            |                      |
| 🗙 🔘 a) Submission Views                                    |                                                       |               |                      |
| ⇒ () b) Attempts                                           |                                                       |               |                      |
| c) Restrictions                                            |                                                       |               |                      |
|                                                            |                                                       |               |                      |
| <ul> <li>d) Properties</li> </ul>                          |                                                       |               |                      |
| Question 4                                                 |                                                       | Difficulty:   | 1 Score: 0 / 1 (0 %) |
| From the list below, select the question types NOT curren  | tly available in D2L                                  |               |                      |
| iii 🗸 🖌 Hot Spot (HS)                                      |                                                       |               |                      |
| Fill-in-the-Blanks (FIB)                                   |                                                       |               |                      |
| Matching (MAT)                                             |                                                       |               |                      |
| Ordering (ORD)                                             |                                                       |               |                      |
| ✓ Multiple Choice (MC)                                     |                                                       |               |                      |
| 🗙 🖌 True/False (T/F)                                       |                                                       |               |                      |
| 🗶 🖌 Long Answer (LA)                                       |                                                       |               |                      |

**User Attempts** displays user ID, as well as the number of attempts for each students, and start and end dates/times, scores, and percentage..

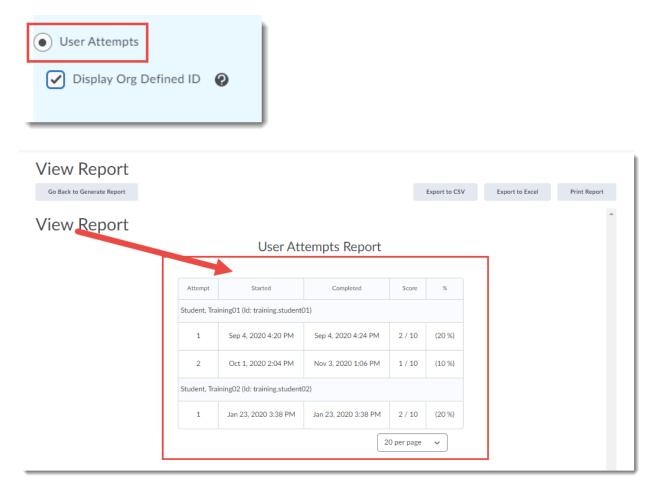

For whichever Report you decide to create, make your selections, then scroll down and select if you would like to release the report immediately, or at another day/time, and under Release Report To, select Instructor to ensure that you, as the instructor, will be able to view the Report. Click Save.

| Release |                     |
|---------|---------------------|
| • imm   | ediately            |
| 1/8     | 3/2021 1:39 PM Now  |
|         | Canada - Vancouver  |
| Relea   | ase Report To       |
|         | Role                |
|         | Student             |
|         | Student - EXTENSION |
|         | Instructor          |
|         | Admin               |
|         | Guest Instructor    |
|         | Helpdesk            |
|         | IA (no grade)       |
|         | Program Manager     |
| Save    | Cancel              |

Some of the **Reports** data is also available in the **Statistics** (which are generated automatically) for a Quiz. Here is a **Question Statistics Report** and the **User Statistics** for the same quiz:

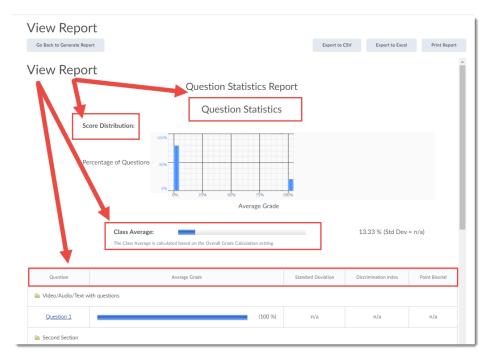

#### View Statistics - Master Quiz 🗸

| Jser Stats    | Question Stats Que                              | stion Details                                             |               |                    |
|---------------|-------------------------------------------------|-----------------------------------------------------------|---------------|--------------------|
| ser Statistic | S                                               |                                                           | Export to CSV | Export to Excel    |
|               | Score Distribution:                             |                                                           |               |                    |
|               | Percentage of Users                             |                                                           |               |                    |
|               |                                                 | Augusta Carda                                             |               |                    |
|               | <b>Class Average:</b><br>The Class Average is c | Average Grade                                             | 13.33 % (Std  | Dev = n/a)         |
| iearch For    |                                                 | alculated based on the Overall Grade Calculation setting. | 13.33 % (Std  | Dev = n/a)         |
|               | The Class Average is c                          | alculated based on the Overall Grade Calculation setting. |               | Dev = n/a)         |
|               | The Class Average is c                          | alculated based on the Overall Grade Calculation setting. |               | Dev = n/a)<br>20 % |
| Last          | The Class Average is c                          | alculated based on the Overall Grade Calculation setting. |               |                    |

 $\odot$   $\odot$ 

6. To view reports, click the down arrow next to a quiz and select **Reports**.

| Manage | Quizzes Que                                 | stion Library Statistics LockDown Browser        |
|--------|---------------------------------------------|--------------------------------------------------|
| New    | Quiz Edi                                    | it Categories More Actions 🗸                     |
| 🌮 Bul  | k Edit                                      |                                                  |
|        | Current Quizzes                             |                                                  |
|        | Master Que<br>Available on Ja               | ∽ ∞ ∞<br>2021 9:00 AM until Ian 11, 2021 9:10 AM |
|        | All About Qu<br>Due on Jan 2                | lit<br>Nake Visible to Users                     |
|        | Quiz 1 ∨<br>Due on Mar 2                    | Perview                                          |
|        | Written Resp                                | Gr de                                            |
|        | Module 1 Qu<br>Due on Sep 1<br>Available on | Reports<br>Statistics                            |
|        | Academic Int                                | Manage Exemptions                                |
|        | Synchronous                                 | Attempt Logs z 🗸                                 |

7. Click on the title of the Report you wish to review.

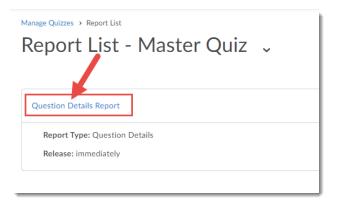

8. Select the date range for which you wish to view Report details, then click either **Generate CSV**, **Generate Excel**, or **Generate HTML**, depending on the Report format you require (CSV and Excel will generate a download, while HTML can be viewed from within D2L).

| View Rep              | ort - Que      | stion Deta    | ails Report |
|-----------------------|----------------|---------------|-------------|
| Generate CSV          | Generate Excel | Generate HTML |             |
| For attempts complete |                |               |             |
| From                  |                |               |             |
| 9/1/2019              | Now            |               |             |
| 🗸 То                  |                |               |             |
| 1/5/2021              | Now            |               |             |
|                       |                |               |             |
| Done                  |                |               |             |

9. If you view the HTML, you can **Export** or **Print** the Report, and then click **Go Back to Generate Report** to return to the Reports area.

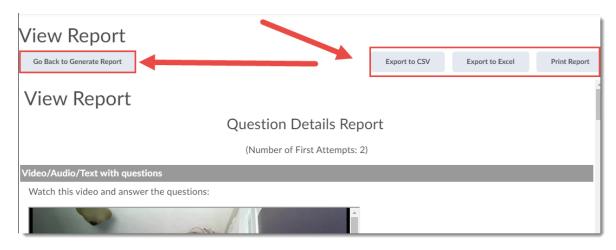

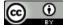

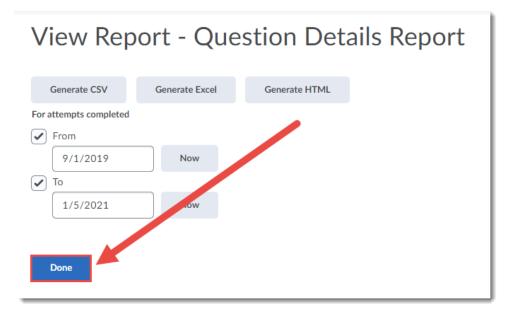

11. Click Manage Quizzes in the bread crumb links to return to the main Quizzes area.

| Manage Quizzes > Report List<br>Report List - Master Quiz ~ |  |
|-------------------------------------------------------------|--|
| Question Details Report                                     |  |
| Report Type: Question Details                               |  |
| Release: immediately                                        |  |
|                                                             |  |

#### Things to Remember

Take a look at a Quiz's **Statistics** before creating a Report as you may not need to generate a Report. Reports are useful, however, if you would like to share a Report with another user in your course, for example a student (using the **Release Report To** function).

See the tutorial Viewing Quiz Statistics to find out more about the information contained in the Statistics.

This content is licensed under a Creative Commons Attribution 4.0 International Licence. Icons by the Noun Project.

 $\odot$